# **Installing Okta Verify on your Apple iPhone**

Follow the steps below to install and activate Okta Extra Verification on your **Apple iPhone**. There are two parts to this one-time set up process: 1) Set up your iPhone to work with Okta and, 2) Set up Okta to work with your iPhone.

#### **Part 1: Download and Install the Okta Verify**

#### **App**

1. Tap on the **App Store** icon

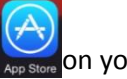

- on your iPhone. 2. Tap the **Search** icon at the
- bottom of the screen.

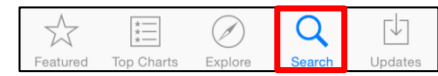

3. Type in "*Okta Verify*" in the Search box at the top of the

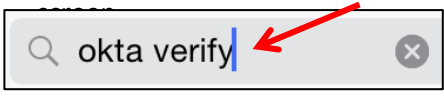

- 4. Tap "**Okta Verify**" to select it from the list.
- 5. Tap **GET**.

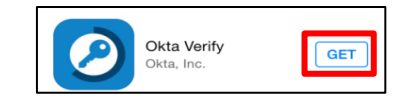

6. Tap **INSTALL**.

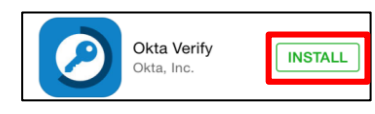

7. Tap **Enter Password** and type your **Apple ID Password** or use your Touch ID.

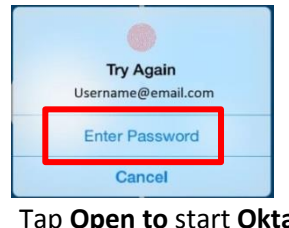

8. Tap **Open to** start **Okta Verify**.

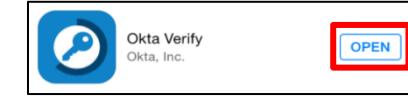

9. Tap **Add Account**. **Welcome to Okta Verify** Okta Verify helps you log in securely. You'll use this app to approve your logins after entering your username and password on your computer.

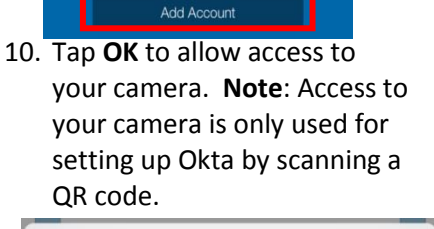

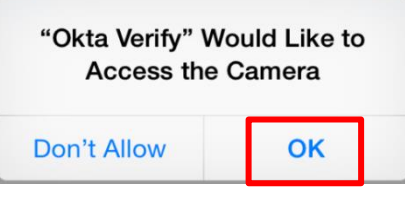

11. Tap **OK** to allow notifications.

**Note**: Notifications is used to allow **Okta Push** which is a "onetap" verification technique.

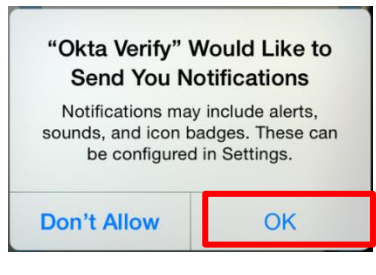

12. The **Okta** app will be asking you to scan a bar code. Keep it at this state while you set up your Okta settings on your Computer.

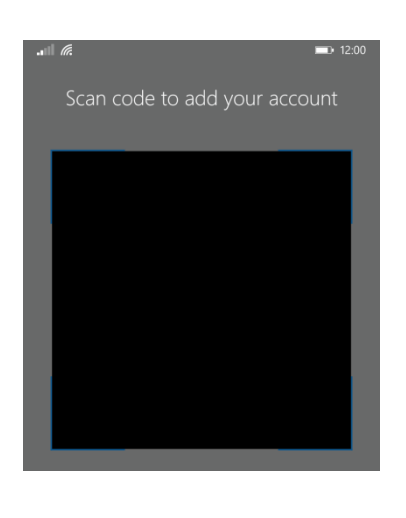

#### **Part 2: Set up Okta to Work with your Device**

1. *On your computer*, open **Google Chrome** and type [Eversource.okta.com](file://nu.com/Data/SharedData/Merger_Temp/Common/Projects/Okta/Eversource.okta.com) in the address bar.

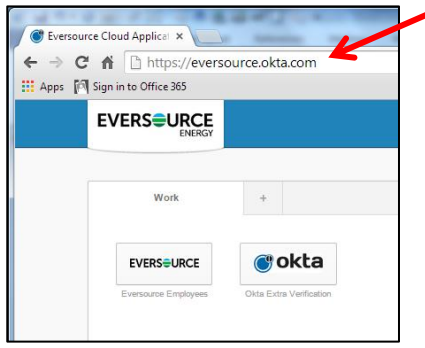

2. If this is the first time you have visited

> **Eversource.Okta.com**, the following screen will display. Click **Got it!** (If you have accessed this website before, this screen will not appear.)

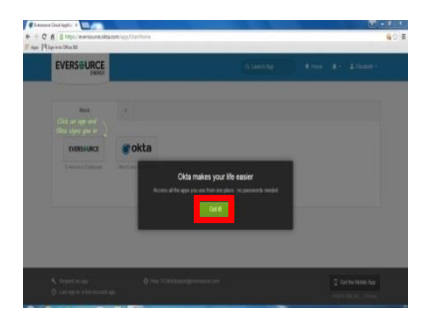

## **EVERSOURCE**

# **Installing Okta Verify on your**

## **Apple iPhone**

3. **If requested**, enter your **Eversource ID** and **Eversource Password.**

**Note:** If you are performing these steps **while on the Eversource network**, this screen will not appear. Continue to Step 4.

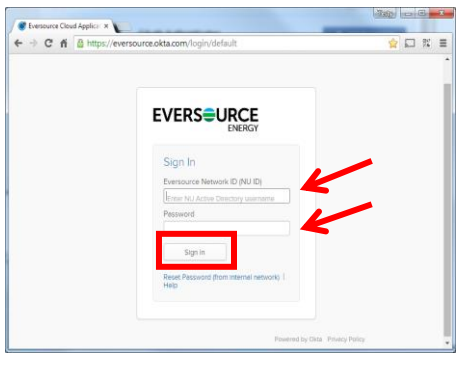

4. Click the **Okta Extra Verification** button.

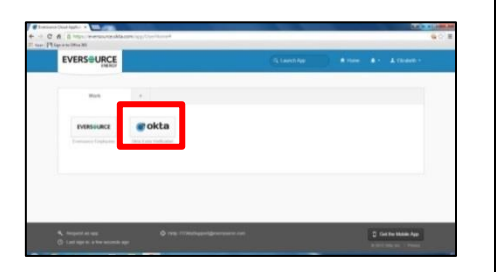

5. Click the **Setup** button next to the **Okta Verify Mobile App**.

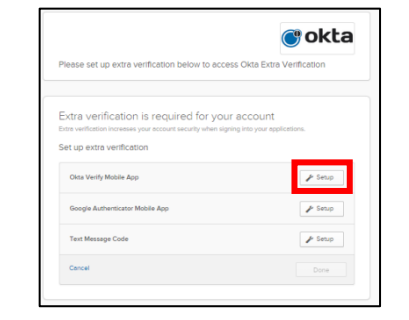

6. **Click** on the **Apple**.

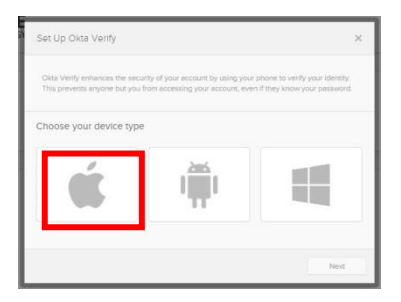

7. Click **Next.**

**Note:** This screen discusses installing the app, which you have already done.

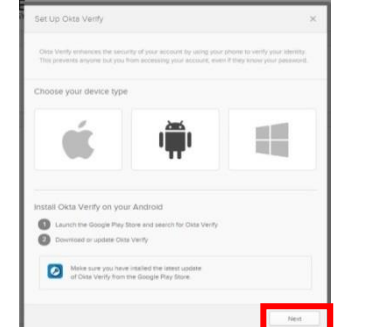

8. Return to the Okta display on your iPhone. (Steps here may vary; you want to return to the "Scan barcode" screen.)

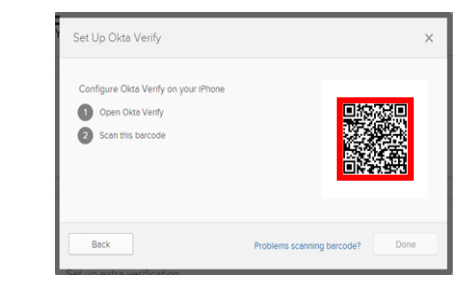

9. **Point** your iPhone's camera at the barcode on the computer screen until it captures the barcode.

**Note**: You may need to move your phone around a bit. You will know it has captured the bar code when the phone screen displays a 6-digit number and a green check appears on the bar code.

#### 10. Click **Done.**

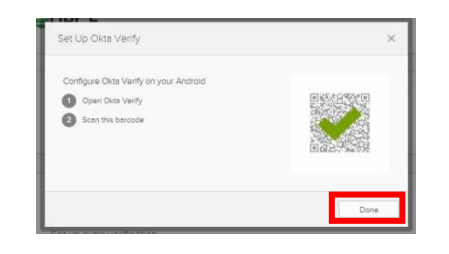

You have now completed the one-time setup process for Okta Extra Verification. You may close the app on your iPhone, unless you are planning on using it immediately.

**Note**: To allow for an alternative method of verification, you may also want to set up your phone to do **[Okta verification via Text](http://nunet.nu.com/WorkArea/linkit.aspx?LinkIdentifier=id&ItemID=4294998971&libID=4294998968)  [\(SMS\) Messaging](http://nunet.nu.com/WorkArea/linkit.aspx?LinkIdentifier=id&ItemID=4294998971&libID=4294998968)**. This would allow you to setup a new phone or to be verified on your existing phone if the Okta Verify app is not working.

For additional support, please open a support ticket or contact the Help Desk:

**665-HELP (4357) (internal)**

**860-665-4357 (external)**